Tato stručná uživatelská příručka vám pomůže začít používat produkt **IRISPen Air™ 7**. Přečtěte si tuto příručku před zahájením práce s tímto skenerem a jeho softwarem. Všechny informace se mohou změnit bez předchozího oznámení.

## **Obsah**

- [1. Úvod](#page-1-0)
- [2. Instalace](#page-2-0)
- 3. Začínáme s [produktem IRISPen](#page-3-0)™
- [4. Skenování](#page-5-0)
- [5. Aktivace](#page-9-0)
- [6. Konfigurace](#page-10-0)
- [7. Řešení potíží](#page-12-0)
- [8. Specifikace](#page-13-0)
- [9. Soulad s](#page-14-0) předpisy

# <span id="page-1-0"></span>**1. Úvod**

IRISPen Air™ 7 je inteligentní bezdrátové skenovací pero, které vám umožňuje skenovat řádky textu do libovolné aplikace kompatibilní s textem. Pomocí pera IRISPen™ můžete také skenovat řádky tabulek a malé obrázky, jako například loga, podpisy a matematické vzorce.

Díky technologii OCR (Optical Character Recognition – optické rozpoznávání znaků) od společnosti I.R.I.S. pero IRISPen Air™ 7 rozpoznává 130 jazyků, čárových kódů a písem CMC7. Aplikace také může naskenovaný text automaticky přeložit a nahlas přečíst.

IRISPen Air™ 7 je kompatibilní s počítači se systémem Windows a Mac OS X a zařízeními se systémem iOS a Android. K počítači jej lze připojit prostřednictvím rozhraní Bluetooth (4.0) nebo kabelu USB.

Pomocí pera IRISPen Air™ 7 lze skenovat jen jednotlivé řádky.

### <span id="page-2-0"></span>**Důležité upozornění**:

Ujistěte se, že máte potřebná oprávnění správce k instalaci aplikací do počítače. Před instalací softwaru se ujistěte, že je skener IRISPen™ odpojený.

Aplikaci IRISPen™ je nutné stáhnout z webu společnosti I.R.I.S.

- 1. Otevřete webový prohlížeč a přejděte na adresu [www.irislink.com/softwaredownload.](http://www.irislink.com/softwaredownload)
- 2. Přejděte na položku **IRISPen™**.
- 3. Vyberte svůj **operační systém**.
- 4. Kliknutím na položku **Download** (Stáhnout) stáhněte software.
- 5. Přejděte do umístění, do kterého jste software stáhli, a spusťte instalační soubor IRISPen™ (přípona .exe pro systém Windows a přípona .mpkg pro systém Mac OS).
- 6. Postupujte podle pokynů na obrazovce.

**Poznámka**: Instalace může trvat delší dobu.

7. Kliknutím na tlačítko **Dokončit** instalaci dokončete.

RISPen 7 - InstallShield Wizard

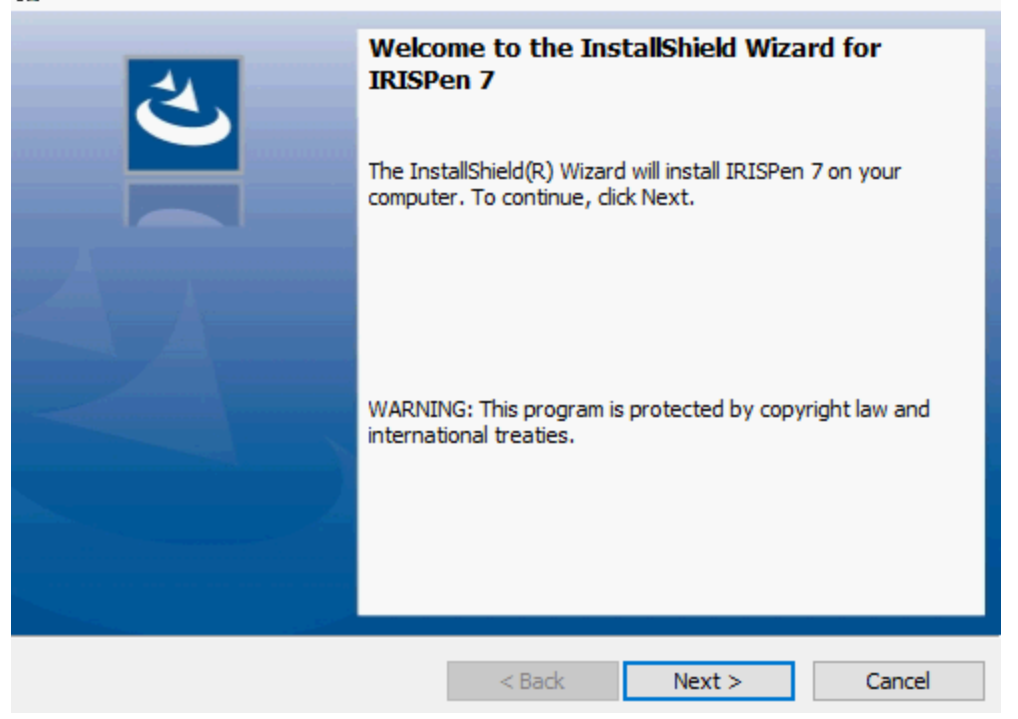

 $\times$ 

# <span id="page-3-0"></span>**3. Začínáme s produktem IRISPen™**

### **Dříve, než začnete:**

Nechejte skener IRISPen™ nabíjet 5 hodin. Připojte skener IRISPen™ k počítači pomocí dodávaného kabelu USB a zapněte počítač nebo skener zapojte do elektrické zásuvky. Během dobíjení pomalu bliká zelený indikátor baterie. Když tento indikátor trvale svítí, baterie je plně nabitá.

**Poznámka**: baterie vydrží přibližně 4 hodiny používání. Když je baterie téměř vybitá, indikátor baterie začne rychle blikat. Doba nabíjení je přibližně 2,5 hodiny. Stav baterie se rovněž znázorňuje v aplikaci IRISPen™.

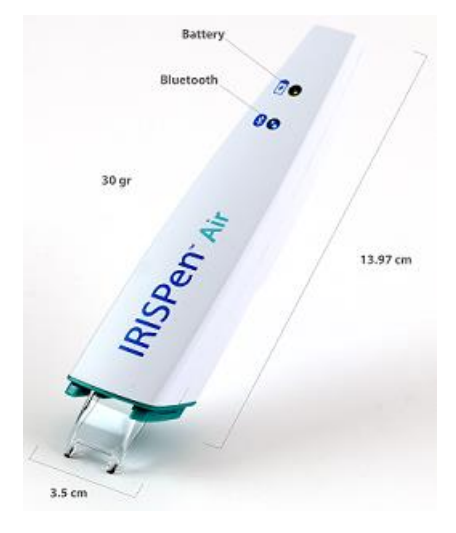

## **Krok 1: Spusťte aplikaci IRISPen™ a připojte pero IRISPen™**

Dvakrát klikněte na zástupce aplikace **IRISPen™** na ploše.

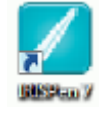

Pokud při prvním spuštění aplikace IRISPen™ ještě nebylo připojeno pero, spustí se nástroj **Průvodce** a pomůže vám s připojením. Pero IRISPen Air™ 7 lze připojit dvěma způsoby: pomocí dodávaného **kabelu USB** nebo prostřednictvím rozhraní **Bluetooth**.

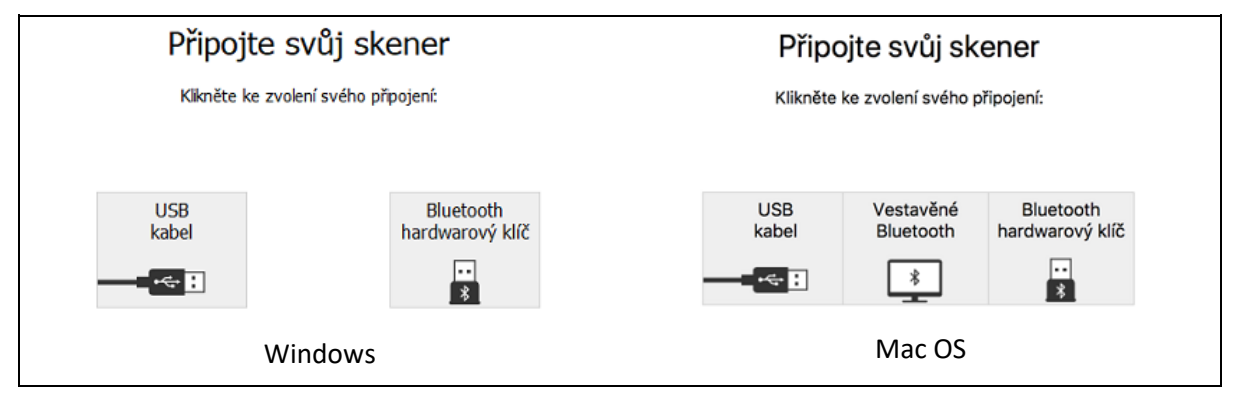

Postupujte podle pokynů **Průvodce připojením**.

Chcete-li Průvodce později znovu zobrazit, přejděte k položce [Řešení potíží > Připojit skener...](#page-12-0)

#### **Důležité poznámky:**

- **Počítač se systémem Windows**: Vložte dodávaný **modul** do volného portu USB (2.0).
- **Počítač se systémem Mac OS** Doporučuje se použít **integrované připojení Bluetooth** operačního systému. Pero IRISPen Air™ 7 podporuje rozhraní **Bluetooth 4.0** a vyšší. *Není* **kompatibilní se staršími verzemi rozhraní Bluetooth**.
- Zapněte pero stisknutím skenovací špičky po dobu 3 sekund.
- Během párování pera s počítačem modrý indikátor Bluetooth pomalu bliká.
- Párování nevyžaduje heslo.
- Dokončení párování může trvat delší dobu.
- Po navázání připojení Bluetooth zůstane modrý indikátor svítit.

**Varování**: V případě, že je pero IRISPen™ připojeno, ale nezobrazuje se na vašem zařízení, ověřte, zda není připojeno k jinému zařízení v blízkosti. V případě potřeby postupujte podle pokynů v části [Řešení potíží](#page-12-0).

• Při prvním připojení pera IRISPen™ se automaticky spustí **Prohlídka IRISPen™**.

#### **Krok 2: Absolvujte IRISPen™**

Projděte jednotlivými kroky a po každém kroku klikněte na tlačítko **Další**.

• Zhlédněte **výukové video**.

**Poznámka:** Budete-li chtít přehrát výukové video později, přejděte do části **Nastavení** > **Nápověda a podpora** > **Absolvovat prohlídku**.

• Vyberte položky **Skenovací ruka**, **Jazyk rozhraní** a **Vstupní jazyk**.

Poznámka: Pokyny k pozdější změně tohoto nastavení naleznete v tématu [Konfigurace.](#page-10-0)

• Procvičte si skenování a vyzkoušejte různé možnosti, jako například skenování do textového editoru, skenování a překlad textu a skenování a čtení nahlas.

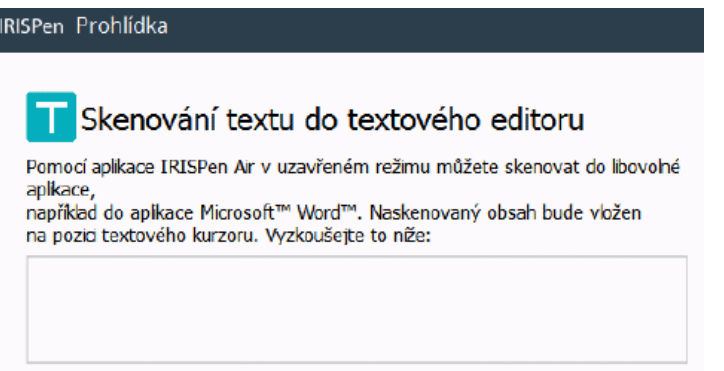

• Po dokončení prohlídky klikněte na tlačítko **Hotovo**.

**Poznámka:** Po 12 minutách nečinnosti (při plném nabití baterie) se pero IRISPen™ automaticky vypne.

# <span id="page-5-0"></span>**4. Skenování**

V této části vysvětlíme různé možnosti skenování pomocí pera IRISPen™.

Dříve než začnete, ujistěte se, že je pero IRISPen™ zapnuté a správně připojené. Pokud není, bude na aplikační obrazovce zobrazena zpráva **Odpojeno**.

# **Důležité tipy ke skenování**

Mějte na paměti následující **tipy ke skenování**, které vám pomohou zlepšit kvalitu skenování:

- Při skenování textu držte pero svisle. *Neskenujte* pod úhlem 45 stupňů nebo méně.
- Dbejte, aby se při skenování oba ostré konce špičky skeneru neustále dotýkaly stránky.
- Skenujte jeden řádek textu po druhém. Dbejte, aby se řádek nacházel přibližně uprostřed obou špiček skeneru.

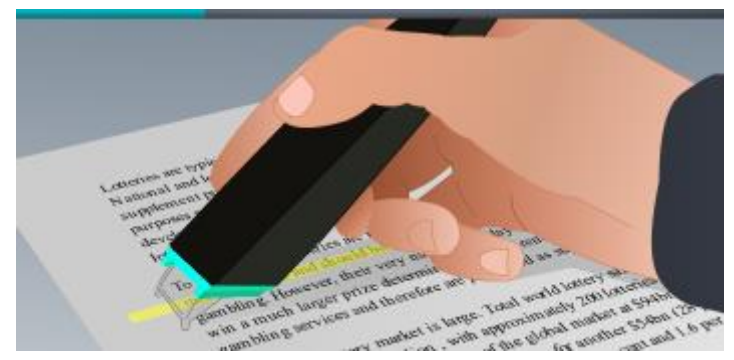

- Neskenujte příliš pomalu. Perem IRISPen™ táhněte plynulým, nepřerušovaným pohybem.
- Na pero příliš netlačte. V opačném případě by při skenování docházelo k trhanému, nerovnoměrnému pohybu.

**Tipy pro skenování** lze kdykoli otevřít z obrazovky aplikace nebo z položky **Nastavení...** > **Tipy pro skenování**

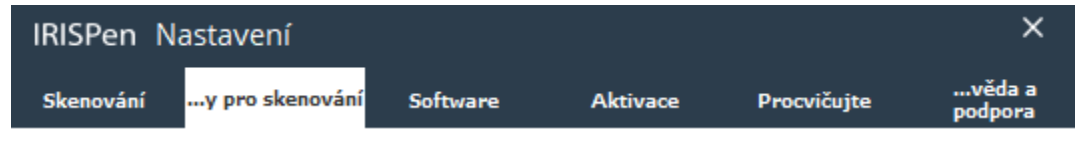

# **Způsoby skenování**

Existují dva způsoby skenování: v aplikaci IRISPen™ a přímo do jiných aplikací.

Zobrazí se rozhraní aplikace IRISPen™. Všimněte si, že je vybrána ikona s perem. To znamená, že skenujete [v aplikaci IRISPen](#page-8-0)™.

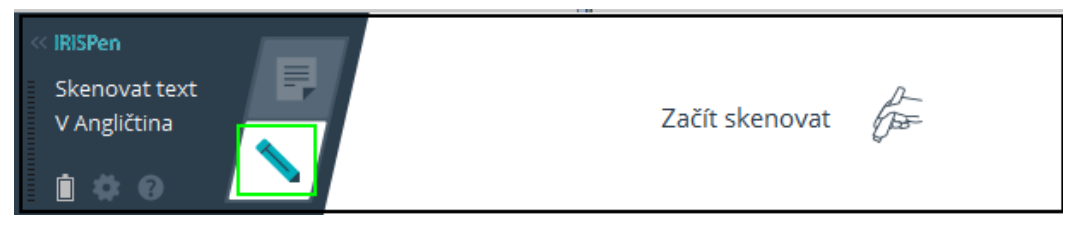

Chcete-li skenovat do jiné aplikace, klikněte na ikonu s listem papíru. Potom otevřete aplikaci, do které chcete skenovat, a klikněte do ní myší. Naskenovaný text či obrázky budou vloženy na pozici kurzoru.

**Tip**: Při skenování do jiné aplikace můžete kliknutím na šipku doleva rozhraní aplikace IRISPen™ minimalizovat.

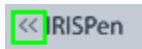

Rozhraní na levé straně obrazovky pak bude vypadat takto:

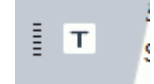

## **Nastavení skenování**

K dispozici jsou různá nastavení skenování. Zobrazíte je kliknutím na ikonu **Nastavení** .

### **Typ skenování**

Vyberte **typ skenování**. IRISPen™ dokáže skenovat následující typy obsahu:

• **Text**

Při skenování **textu** do aplikace pero IRISPen™ ve výchozím nastavení přidá za každý naskenovaný text mezeru a každý nově naskenovaný text přidá v aplikaci na stejný řádek, dokud nebude plný. Chcete-li začít skenovat nový řádek, klikněte a táhněte perem IRISPen™ po řádku textu. Na konci řádku znovu klikněte perem IRISPen™. Kurzor se přesune na další řádek. Chcete-li změnit výchozí nastavení, postupujte podle pokynů v témat[u Konfigurace.](#page-10-0)

• **Obraz**

Možnost **Obrázek** se hodí například při skenování log, podpisů nebo matematických vzorců.

• **Čísla**

V případě, že dokument obsahuje pouze čísla, je doporučeno aktivovat možnost **Čísla**.

• **Tabulka**

Možnost **Tabulka** se hodí při skenování textu do tabulkových kalkulátorů: Otevřete tabulkový kalkulátor a klikněte do něj myší. Klikněte a táhněte perem IRISPen™ po řádku tabulky. Naskenovaný obsah bude vložen do různých buněk v aplikaci.

• **Čárový kód**

Možnost **Čárový kód** je k dispozici pouze ve verzi pro systém Windows.

Chcete-li skenovat čárový kód, klikněte a táhněte perem IRISPen™ vodorovně nebo svisle přes čárový kód.

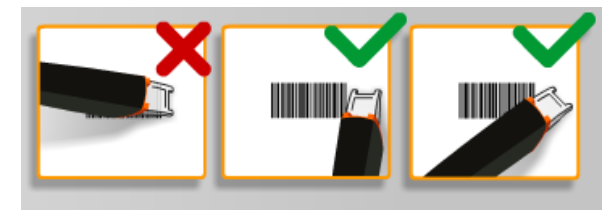

#### **Jazyk**

Vyberte **jazyk** dokumentů, které budete skenovat. IRISPen Air™ 7 rozpoznává 130 jazyků.

IRISPen™ také podporuje svislý text v Japonštině. Svisle psané jazyky jsou označeny "Vert".

Chcete-li rozpoznávat pouze kombinace abecedních a numerických znaků, vyberte v seznamu jazyků položku **Alfanumerický**.

Pomocí pera IRISPen™ můžete také skenovat takzvané řádky MICR, které se nacházejí v dolní části šeků. Pokud to chcete provést, vyberte v seznamu jazyků možnost **CMC7**.

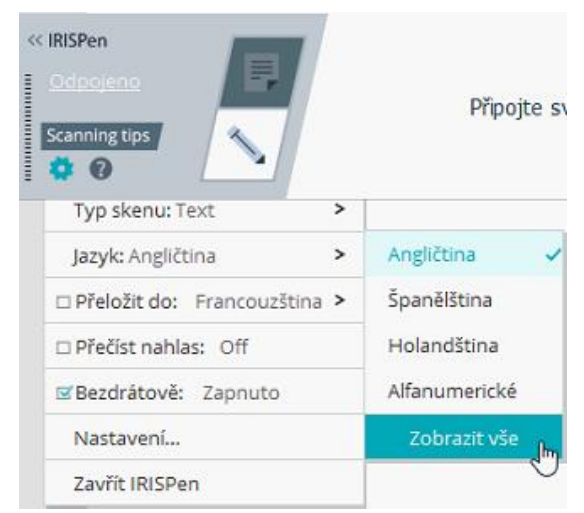

Chcete-li naskenovaný text přeložit, vyberte možnost **Přeložit do** a pak vyberte jazyk, do něhož se má text přeložit.

**Varování**: Při použití této funkce je třeba, aby byl počítač připojen k internetu.

**Poznámka**: Při skenování do jiné aplikace bude text okamžitě přeložen a původní text nebude zobrazen. Při skenování v aplikaci IRISPen™ uvidíte původní i přeložený text.

### **Přečíst nahlas**

Chcete-li po skenování slyšet naskenovaný text, vyberte možnost **Číst nahlas**.

Text bude přečten hlasem, který jste vybrali v nastavení [Konfigurace.](#page-10-0)

**Varování**: Při použití této funkce je třeba, aby byl počítač připojen k internetu.

### **Bezdrátové připojení**

Tato možnost je ve výchozím nastavení aktivní.

Je-li aplikace IRISPen™ nainstalována na více zařízeních, můžete zakázáním možnosti **Bezdrátové připojení** na zařízeních, která právě nepoužíváte, zabránit připojení pera IRISPen™ k nesprávnému zařízení.

## **Ukončení aplikace IRISPen™**

Chcete-li aplikaci ukončit, klikněte na ikonu **Nastavení** ( ) a vyberte položku **Zavřít IRISPen™**.

# **Vypnutí pera IRISPen™**

Chcete-li pero IRISPen™ vypnout, třikrát rychle za sebou klikněte skenovací špičkou o povrch.

**Poznámka:** Po 12 minutách nečinnosti (při plném nabití baterie) se pero IRISPen™ automaticky vypne.

## <span id="page-8-0"></span>**Skenování v aplikaci IRISPen™**

V této části uvádíme další informace o tom, jak skenovat v aplikaci IRISPen™.

Dříve než začnete, ujistěte se, že je pero IRISPen™ zapnuté a správně připojené. Pokud není, bude na aplikační obrazovce zobrazena zpráva **Odpojeno**.

- Klikněte na ikonu s perem.
- Klikněte a táhněte perem IRISPen™ po řádku textu. Rozpoznaný text bude vložen do textového pole.

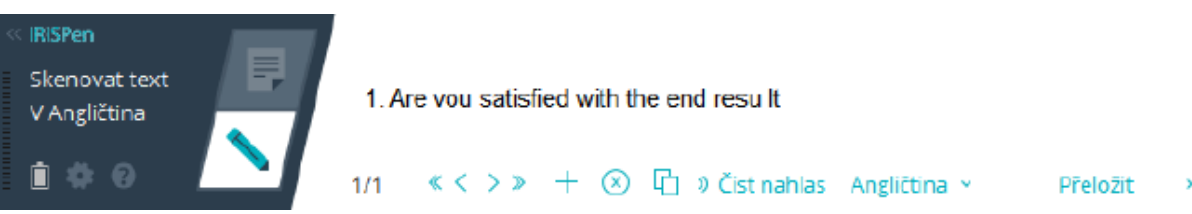

- Zopakováním předchozího kroku naskenujte další řádky. Jeden řádek textu odpovídá jednomu skenu.
- Chcete-li procházet skeny, klikněte na tlačítka se šipkami. Počet skenů je uveden nalevo od šipek.
- Chcete-li přidat další sken, klikněte na tlačítko plus. Potom naskenujte požadovaný řádek.
- Jednotlivé skeny můžete odstranit kliknutím na tlačítko x. Stisknutím klávesy Ctrl a kliknutím odstraníte všechny skeny.
- Chcete-li aktuální sken zkopírovat a vložit do jiné aplikace, klikněte na ikonu kopírování a

vložení  $\overrightarrow{L}$ . Stisknutím klávesy Ctrl a kliknutím zkopírujete a vložíte všechny skeny.

**Poznámka**: Ujistěte se, že spuštěná aplikace podporuje váš obsah.

• Chcete-li text přečíst, vyberte správný jazyk a klikněte na položku **Číst nahlas**.

**Poznámka**: Při použití této funkce je třeba, aby byl počítač připojen k internetu.

• Chcete-li text přeložit, klikněte na položku **Přeložit**. V dalším poli, které se zobrazí, vyberte požadovaný jazyk překladu. Text bude automaticky přeložen.

**Poznámka**: Při použití této funkce je třeba, aby byl počítač připojen k internetu.

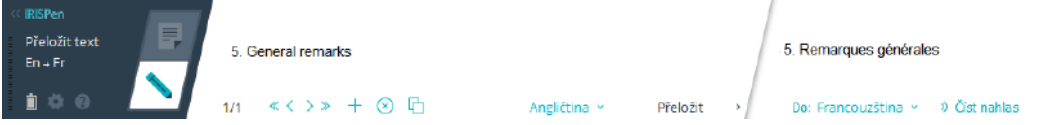

# <span id="page-9-0"></span>**5. Aktivace**

Aby bylo možné aplikaci IRISPen™ používat, je nutné ji aktivovat. Neaktivované kopie lze používat pouze 30 dní.

### **Aktivace online**

- 1. Klikněte na ikonu **Nastavení** .
- 2. Klikněte na položku **Nastavení**...
- 3. Klikněte na kartu **Aktivace**.
- 4. Zadejte **aktivační kód**.

Aktivační kód naleznete v balení produktu nebo vám byl zaslán e-mailem. Kód se skládá z 18 číslic.

Aktivace vyžaduje připojení k internetu.

5. Po dokončení klikněte na tlačítko **Hotovo**.

# <span id="page-10-0"></span>**6. Konfigurace**

Přístup k nastavení konfigurace:

- Klikněte na ikonu **Nastavení** .
- Klikněte na položku **Nastavení**...

## **Karta Skenování**

#### **Skenovací ruka**

- Chcete-li skenovat řádky zleva doprava, vyberte možnost **Pravou rukou**.
- Chcete-li skenovat řádky zprava doleva, vyberte možnost **Levou rukou**.

**Důležitá poznámka**: Při skenování arabského textu je nutné skenovací ruku obrátit, protože arabský text se píše zprava doleva.

### **Přečíst nahlas**

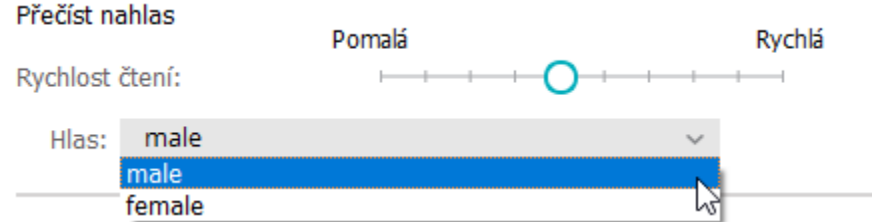

- Pomocí posuvníku upravte rychlost řeči.
- Vyberte hlas, kterým má být text čten.

**Poznámka:** Hlas funkce **Text na řeč** (TTS) je automaticky vybrán podle cílového jazyka OCR. (Funkce Text na řeč používá službu [Amazon Polly\)](https://docs.aws.amazon.com/polly/latest/dg/voicelist.html)

### **Zadat do externího programu**

Toto nastavení určuje, jak budou odděleny skenované řádky.

- **Vložit po skenování**: Vyberte, co má aplikace IRISPen™ provést po naskenování řádku.
- **Vložit při kliknutí zařízení**: Vyberte, co má aplikace IRISPen™ provést, když po naskenování řádku kliknete perem.
- **Vložit mezi buňky**: Vyberte, co má aplikace IRISPen™ provést při skenování tabulek v režimu tabulek.

### **Skener**

Chcete-li připojit jiné skenovací pero, klikněte na tlačítko **Změnit**.

## **Karta Software**

### **Rozhraní**

- IRISPen™ je k dispozici ve 20 jazycích rozhraní. V seznamu vyberte požadovaný jazyk.
- **Strana pomůcky**: Aplikace je ve výchozím nastavení zobrazena na **levé** straně obrazovky. Může být také zobrazena na **pravé** straně.
- Pokud chcete, aby se aplikace IRISPen™ spouštěla automaticky po zapnutí počítače, ponechejte vybranou možnost **Spustit IRISPen Air™ 7 po spuštění**.
- Po připojení pera IRISPen™ se automaticky zobrazí možnosti rychlého zahájení. Chcete-li tyto možnosti deaktivovat, zrušte zaškrtnutí políčka **Po připojení zařízení zobrazit možnosti rychlého zahájení**.

### **Aktualizace**

- Chcete-li nám pomoci zlepšovat aplikaci IRISPen™, ponechejte vybranou následující možnost: **Umožnit odesílání anonymní statistiky užívání a pomoci zlepšit váš produkt**.
- IRISPen™ se aktualizuje automaticky, kdykoli je k dispozici nová aktualizace. Chcete-li automatické aktualizace zakázat, zrušte zaškrtnutí políčka **Automaticky instalovat aktualizace**.

# <span id="page-12-0"></span>**7. Řešení potíží**

V případě, že při používání pera IRISPen Air™ 7 budete mít potíže:

• Kliknutím na ikonu s otazníkem zobrazte nabídku pro řešení potíží. Zvolte požadovanou položku a postupujte podle pokynů.

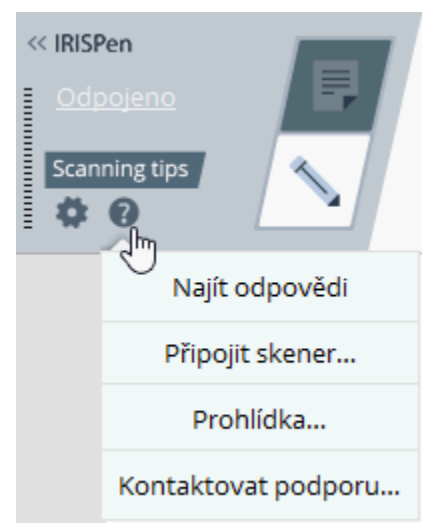

- Přečtěte si část **Nápověda a podpora** v rozhraní aplikace:
	- Klikněte na ikonu **Nastavení** .
	- Klikněte na položku **Nastavení**...
	- Klikněte na kartu **Nápověda a podpora**.

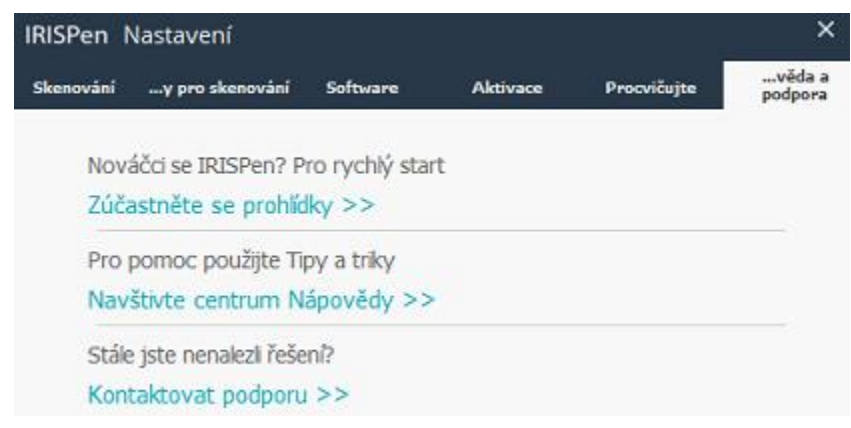

**Tip**: Chcete-li zobrazit seznam kompatibilních zařízení, kliknutím na odkazy přejděte do části [IRISPen Air](http://www.irislink.com/c2-1304-225/IRISPen-Air-7---Support.aspx)™ 7 webu [I.R.I.S. Technická podpora](http://www.irislink.com/c2-1323-225/I-R-I-S----Support---Technical-Support.aspx) a přejděte k části **Kompatibilita**.

# <span id="page-13-0"></span>**8. Specifikace**

## **Specifikace produktu**

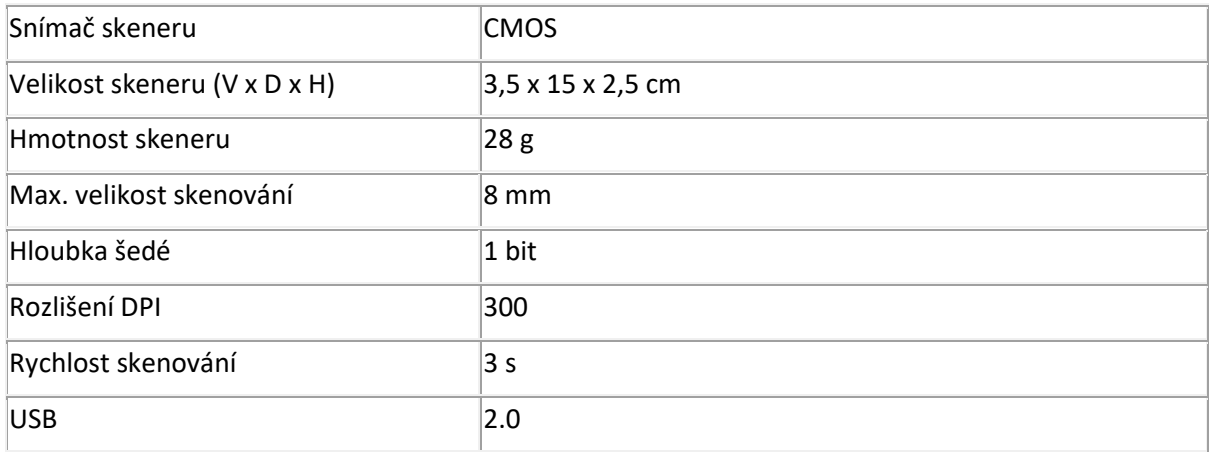

## **Specifikace Bluetooth**

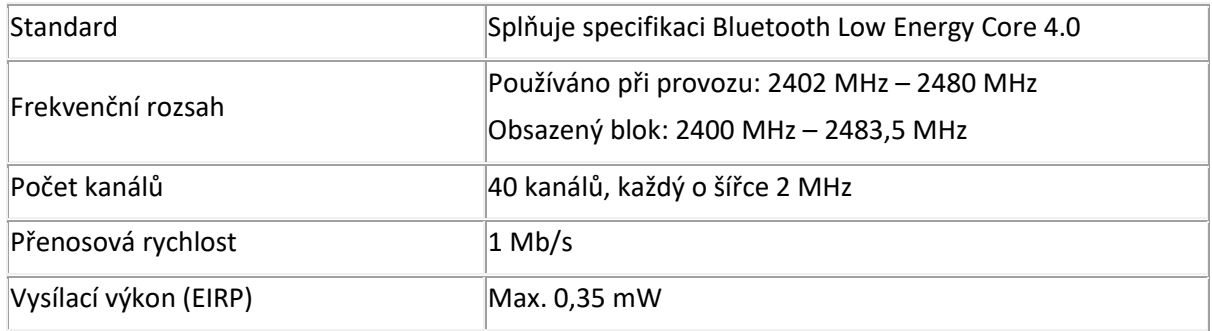

## **Specifikace baterie**

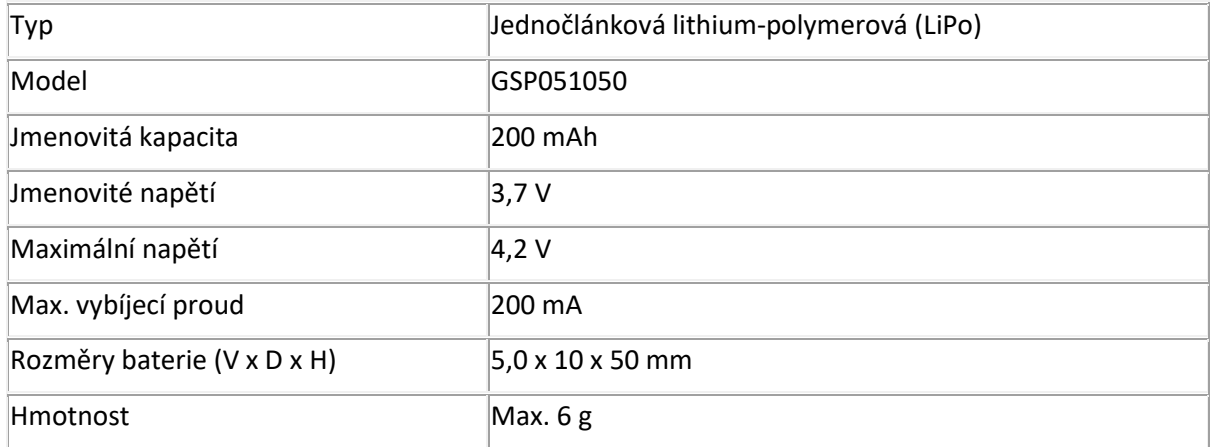

Veškerý software a ovladače jsou k dispozici ke stažení na adrese [www.irislink.com/softwaredownload.](http://www.irislink.com/softwaredownload)

# <span id="page-14-0"></span>**9. Soulad s předpisy**

#### **Soulad se směrnicemi RoHS a OEEZ**

Tento produkt je v souladu s předpisy RoHS Evropského parlamentu a směrnicí Rady týkající se omezení používání některých nebezpečných látek v elektrických a elektronických zařízeních (1999/5/ES) a směrnice o odpadních elektrických a elektronických zařízeních (OEEZ) (1999/5/ES).

#### **Prohlášení o rušení vysokofrekvenčních frekvencí FCC**

Toto zařízení bylo otestováno a shledáno vyhovujícím v rámci limitů pro digitální zařízení třídy B podle části 15c pravidel FCC. Tyto limity jsou stanoveny tak, aby zajišťovaly přiměřenou ochranu před rušením při instalaci v obytných prostředích. Zařízení generuje, využívá a může vyzařovat vysokofrekvenční energii a není-li instalováno a používáno v souladu s pokyny, může způsobovat škodlivé rušení rádiové komunikace. Nelze však zaručit, že při konkrétní instalaci nebude docházet k rušení. Pokud toto zařízení způsobuje škodlivé rušení rozhlasového nebo televizního příjmu, což lze zjistit jeho vypnutím a opětovným zapnutím, uživatel by se měl pokusit toto rušení odstranit provedením jednoho nebo více z následujících opatření:

- Přesměrujte nebo přemístěte přijímací anténu.
- Zvětšete odstup mezi zařízením a přijímačem.
- Zapojte zařízení do zásuvky v jiném okruhu, než ke kterému je připojen přijímač.
- Požádejte o radu prodejce nebo zkušeného rozhlasového či televizního technika.

Toto zařízení bylo certifikováno jako vyhovující v rámci limitů pro výpočetní zařízení třídy B podle pravidel FCC. Aby byly dodrženy předpisy FCC, musí být s tímto zařízením použity stíněné kabely. Provoz s neschváleným zařízením nebo nestíněnými kabely pravděpodobně povede k rušení příjmu rozhlasového a televizního vysílání. Upozorňujeme uživatele, že změny a úpravy tohoto zařízení bez souhlasu výrobce mohou způsobit ztrátu oprávnění uživatele k jeho provozování. Toto zařízení splňuje požadavky části 15c pravidel FCC. Při jeho provozu musí být splněny tyto dvě podmínky: (1) Toto zařízení nesmí způsobovat škodlivé rušení a (2) toto zařízení musí být odolné vůči jakémukoli vnějšímu rušení včetně rušení, které by způsobilo nežádoucí činnost.